## **Mathematics Placement Test Instructions**

The SUNY Morrisville Mathematics Placement Test is an on-line, multiple-choice test that is divided into four parts of varying lengths and has 60 questions in total. The content of each part is as follows:

- Part I is prealgebra
- Part II is elementary algebra
- Part III is intermediate algebra and trigonometry
- Part IV is precalculus

All students begin with part I. Depending on your performance you may or may not be prompted to progress to subsequent parts. Complete all parts that you are prompted to complete within Attempt #1 before moving on to Attempt #2. If you don't know how to complete a problem, leave it blank. Receiving help or guessing will lead to inaccurate math placement.

Before you take the placement test, it is recommended that you prepare by working through the practice problems provided. You can find the practice problems at

<u>https://www.morrisville.edu/contact/offices/admissions/i-am-a/accepted-student/math-placement</u>. You are allowed two attempts at taking the test. The higher of the two scores will be used. Each attempt must be completed in one sitting. The test was designed to be completed without the use of a calculator. Use of a calculator may inflate your score and possibly place you in a course that is above your ability level. You should work out the problems on paper before submitting the answers online.

Use these instructions and screen shots to help you navigate the test. If you experience technical difficulties or have other questions, please contact the Admissions Department at <u>admissions@morrisville.edu</u> or 315-684-6046 for assistance.

To take the test, go to Blackboard (link) and select the login button on the top right of the screen, NOT the one in the center.

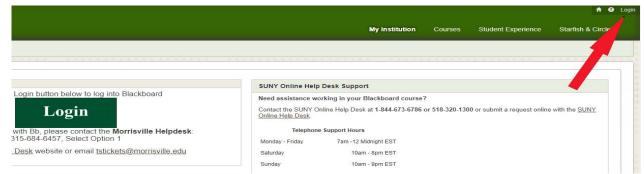

After you logon, you may see this black screen which needs to be closed. Click the Close link.

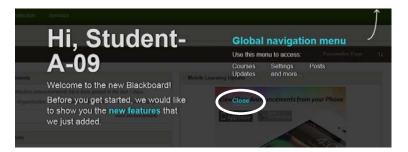

In the lower right hand side of the screen you will see "My Courses". Click on Mathematics Placement Test – (next semester).

| Add Module     Anouncements     Announcements   Calendar   Tasks   My Grades   Send Email   User Directory   Address Book   Personal Information   Goals     My Curses        My Curses                                                                                                    | My Institution Courses (        | Community Content Collection Services               |                        |
|----------------------------------------------------------------------------------------------------|---------------------------------|-----------------------------------------------------|------------------------|
| Image: construction of the construction of the construc | y Institution Notifications Das | hboard                                              |                        |
| Announcements   Calendar   Tasks   My Grades   Send Email   User Directory   Address Book   Personal Information   Goals   No Institution Announcements have been posted in the last 7 days. No Course or Organization Announcements have been posted in the last 7 days. To course or Organization Announcements have been posted in the last 7 days. To course or Organization Announcements have been posted in the last 7 days. To course or Organization Announcements have been posted in the last 7 days. To course or Organization Announcements have been posted in the last 7 days. To course or Organization Announcements have been posted in the last 7 days. To course or Organization Announcements have been posted in the last 7 days. To course or Organization Announcements have been posted in the last 7 days. To course or Organization Announcements have been posted in the last 7 days. To course or Organization Announcements have been posted in the last 7 days. To course or Organization Announcements have been posted in the last 7 days. To course or Organization Announcements have been posted in the last 7 days. To course or Organization Announcements have been posted in the last 7 days. To course or Organization Announcements                                                                                                    | Add Module                      |                                                     | Personalize Page       |
| Calendar       No Course or Organization Announcements have been posted in the last 7 days.         Tasks       more announcements                                                                                                    | Tools                           | ✓ My Announcements                                  | Hobile Learning Update |
| Mark     Mark       My Grades       Send Email       User Directory       Address Book       Personal Information       Goals                                                                                                    |                                 |                                                     | d in the last 7 days.  |
| Send Email       My Organizations         User Directory       You are not currently participating in any organizations.         Address Book       You are not currently participating in any organizations.         Personal Information       My Courses                                                                                                    |                                 | m                                                   | while on-the-go        |
| Address Book Personal Information Goals Will Vary depending On the semester. Wy Courses                                                                                                    | Send Email                      | • My Organizations                                  | The date of the test   |
| Goals Vig Courses                                                                                                    | -                               | You are not currently participating in any organize | will vary depending    |
| ▼ My Courses                                                                                                    | Personal Information            |                                                     | on the semester.       |
|                                                                                                    | Goals                           |                                                     |                        |

To begin your first attempt, click on **Placement Test Attempt #1** link on the left side of the screen.

| θ My Institution Courses                                                                                                    | Community Content Colle on Services               |
|----------------------------------------------------------------------------------------------------|---------------------------------------------------|
| Recement Test Direction                                                                                                    | ns                                                |
| C<br>Mathematics Placement<br>Test. Fall 2014<br>(MATH_TEST_F14)<br>Placement Test Altempt #1<br>Placement Test Altempt #2<br>Grade Report | Part II is precalculus     Part IV is precalculus |

Click on Part 1.

| R C Placement Test Attempt #1                                                                                                    |                           |  |  |  |
|----------------------------------------------------------------------------------------------------|---------------------------|--|--|--|
| <ul> <li>Mathematics Placement<br/>Test - Fall 2014<br/>(MATH_TEST_F14)</li> <li>Placement Test Attempt #1</li> <li>Placement Test Attempt #2</li> <li>Grade Report</li> </ul> | Placement Test Attempt #1 |  |  |  |

To start the test you must click on **Begin** (either **Begin** button will work).

| Begin: Part I                   | Cancel                                                                                                    |
|---------------------------------|----------------------------------------------------------------------------------------------------|
| INSTRUCTIONS                    |                                                                                                    |
| Timed Test                      | This test has a time limit of 45 minutes.                                                                        |
| Timer Setting                   | This test will save and submit automatically when the time expires.                                              |
| Force Completion                | Once started, this test must be completed in one sitting. Do not leave the test before clicking Save and Submit. |
| Click Begin to start: Part I. ( | Click Cancel to go back.                                                                                         |
| Click Begin to start. Click     | Cancel to quit.                                                                                                  |

The questions appear one at a time. Use the single arrow keys (> or <) to move forward or backward within each part of the test. It is not necessary to save after each question. The double arrow (>>) will take you to the last question in the part. Once you have submitted your answers from one part, you cannot go back to that part again until your next attempt at taking the test. The timer will show the amount of time you have to complete each particular part of the test and will count down your remaining time as you work.

| Take Tes                    | at: Part I                                                                                                    |                               |
|-----------------------------|----------------------------------------------------------------------------------------------------|-------------------------------|
| Description                 | Respondus                                                                                                    |                               |
| Instructions<br>Timed Test  | This test has a time limit of 45 minutes. This test will save and submit automatically when the time expires.<br>Warnings appear when half the time, 5 minutes, 1 minute, and 30 seconds remain. |                               |
| Multiple Attem              | pts Not allowed. This test can only be taken once.                                                                                                    | Click the single arrow        |
| Remaining                   | Time: 44 minutes, 22 seconds.                                                                                                    | (>) to move to next question. |
|                             | Completion Status:                                                                                                    |                               |
| 📏 🔥 Moving to               | o another question will save this response.                                                                                                    | Question 1 of 2               |
| Quèstion 1<br>Select the eq | juivalent value:                                                                                                    | 1 points Save Answer          |
| 0                           | Choose the correct<br>answer by clicking the                                                                                                    |                               |
|                             | corresponding circle                                                                                                    |                               |

NOTE: You may need to scroll down to see all 4 answer choices for some questions. You do **not** need to click on **Save Answer** until you are done with the first part of attempt 1.

As you move farther within each test part, the questions become more difficult.

- Guessing is NOT recommended as it may result in an incorrect placement.
- You may leave questions unanswered if you do not know the answer.

At the last question of each test part, you will need to:

- Choose your answer (if you understand the material).
- Click Save and Submit.

|                                               | Save and Submit      |
|-----------------------------------------------|----------------------|
| Click Submit to complete this assessment.     | Cuestion 12 of 12    |
| Question 12                                   | 1 points Save Answer |
|                                               |                      |
|                                               |                      |
| → ⚠ Click Submit to complete this assessment. | C Question 12 of 12  |

If you have left any questions <u>unanswered</u>, the box shown below will appear. You can

- click **OK** to leave those questions unanswered, or
- click **Cancel** and use the back arrow **C** to move back to answer incomplete questions.

| Description     | Respondus                                                                                                    |                      |
|-----------------|----------------------------------------------------------------------------------------------------|----------------------|
| Instructions    |                                                                                                    |                      |
| Timed Test      | This test has a time limit of 45 minutes. This test will save and submit automatically then the time expires.<br>Warnings appear when half the time, 5 minutes, 1 minute, and 30 seconds remain. |                      |
| Multiple Attemp | npts Not allowed. This test can only be taken once.                                                                                                    |                      |
|                 |                                                                                                    |                      |
| Remaining       | g Time: 43 minutes, 41 seconds.                                                                                                    |                      |
|                 | Completion Status: Message from webpage                                                                                                    |                      |
|                 | The following questions may be incomplete:<br>7,8,11,12<br>Click cancel to return to the test. Click Ok to submit assessment.                                                                    | Save and Submit      |
| 💛 🧥 Click Subi  | bmit to complete this assess OK Cancel                                                                                                    | Question 12 of 12    |
| Question 12     |                                                                                                    | 1 points Save Answer |
| 0               |                                                                                                    |                      |
|                 |                                                                                                    |                      |
|                 |                                                                                                    |                      |
| 0               |                                                                                                    |                      |
| 0               |                                                                                                    |                      |
|                 |                                                                                                    |                      |
|                 |                                                                                                    |                      |

Once you are satisfied with your attempt on a part, click **OK**.

| Instructions    |                                                                                                    |                       |
|-----------------|----------------------------------------------------------------------------------------------------|-----------------------|
| Timed Test      | This test has a time limit of 45 minutes. This test will save and submit automatically when the time expires.<br>Warnings appear when half the time, 5 minutes, 1 minute, and 30 seconds remain. |                       |
| Multiple Attemp | is Not allowed. This test can only be taken once.                                                                                                    |                       |
|                 |                                                                                                    |                       |
| Remaining 1     | time: 42 minutes, 34 seconds.                                                                                                    |                       |
| × Question Co   | ompletion Status:                                                                                                    |                       |
| v question et   |                                                                                                    |                       |
|                 | Message from webpage                                                                                                    |                       |
|                 |                                                                                                    | Save and Submit       |
|                 | Test submission confirmation: Click Cancel to return to the test. Click                                                                                                    |                       |
| Click Subn      | nit to complete this asse                                                                                                    | 20 2 Outstan 42 (42)  |
|                 |                                                                                                    | « < Question 12 of 12 |
| Question 12     | OK Cancel                                                                                                    | 1 points Save Answer  |
|                 |                                                                                                    |                       |

Click **OK** at the bottom right corner of the next **TWO** screens. You will need to scroll down to the bottom of the screen to see the **OK** button which is light gray in color.

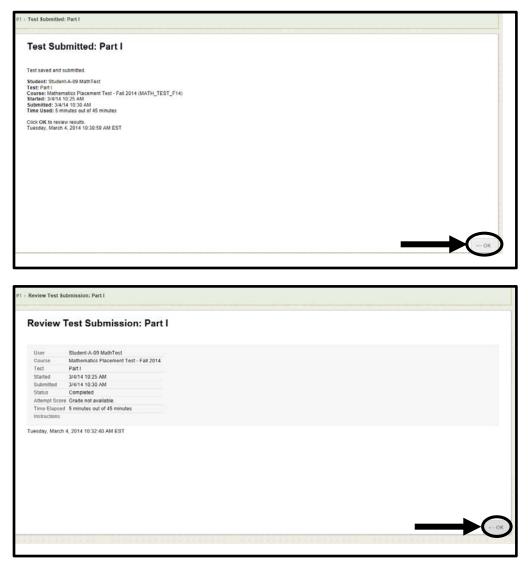

You may be prompted to move to the next part. If so, click on the link for the next part to continue the test. You need to complete all the parts in one sitting. Do not click on Attempt #2 until you have completed all parts of Attempt #1 that you are prompted to take.

| n 🔿 Placement Test Attemp                                                                     | A O Placement Test Attempt #1 |                                                                                        |  |  |  |
|-----------------------------------------------------------------------------------------------|-------------------------------|----------------------------------------------------------------------------------------|--|--|--|
| Mathematics Placement                                                                         | Plac                          | ement Test Attempt #1                                                                  |  |  |  |
| Test - Fall 2014<br>(MATH_TEST_F14)<br>Placement Test Directions<br>Placement Test Attempt #1 |                               | You can now take Part II<br>Please click on the <u>Part II</u> link below to continue. |  |  |  |
| Placement Test Attempt #2<br>Grade Report                                                     | ×                             | Part II                                                                                |  |  |  |
|                                                                                               |                               | Part I                                                                                 |  |  |  |
|                                                                                               |                               |                                                                                        |  |  |  |

Otherwise, you are done with the test and you will see the following screen. You are now done with your first attempt.

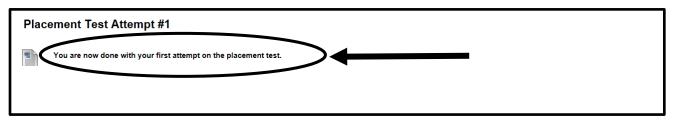

To find out how you did, click on Grade Report when you are finished with the test.

| ۍ 🗎                                                 | My Grades                  |          |               |                      |
|-----------------------------------------------------|----------------------------|----------|---------------|----------------------|
| Mathematics Placement 🔺                             | my oraces                  |          |               |                      |
| Test - Fall 2014                                    | All Graded Upcoming Submit | tted     |               | Order by: Course Ord |
| Placement Test Directions                           | ITEM                       | FEEDBACK | LAST ACTIVITY | GRADE                |
|                                                     |                            |          |               |                      |
| Placement Test Attempt #1 Placement Test Attempt #2 | Attempt #1 Total           |          |               | <b>12.00</b> /32     |

You will see the total number of questions you answered correctly.

**Math placement is NOT determined solely by this test**. Mathematics faculty will review your transcripts, standardized test scores, and your placement test score to determine your initial math placement.

If you would like to take the test again, click on **Placement Test Attempt #2** and repeat the process used to complete your first attempt. You are only allowed two attempts. Your second attempt must be completed within **one week** of submitting your first attempt.

| • | Mathematics Placement     | My Grades                             |           |
|---|---------------------------|---------------------------------------|-----------|
|   | Test -                    | All Citation Discourse tract          | 1         |
|   | Placement Test Directions | Click on Placement Test               | 555004014 |
|   | Placement Test Attempt #1 | Attempt #2 if you would like          | FEEDBACK  |
| < | Placement Test Attempt #2 | Attem to take the test a second time. |           |
|   | Grade Report              | Attempt #2 Total                      |           |